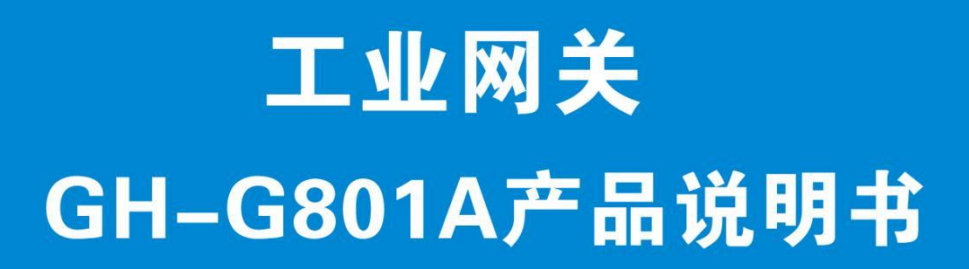

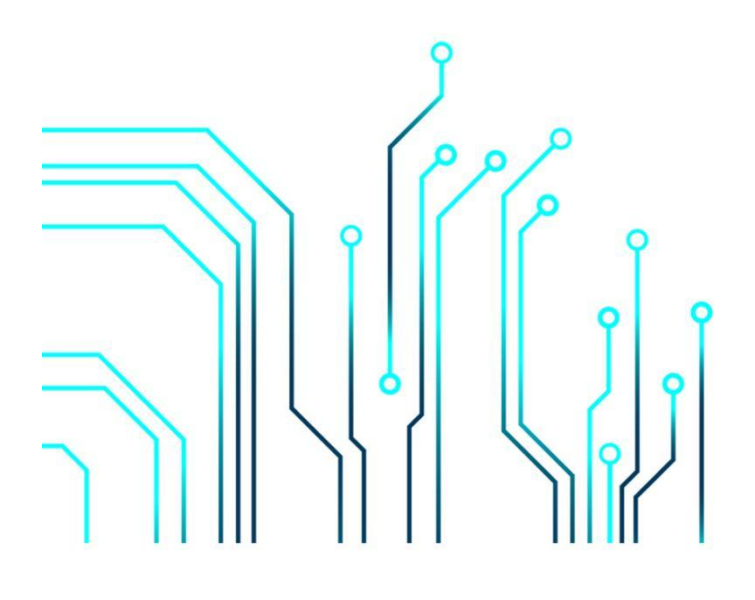

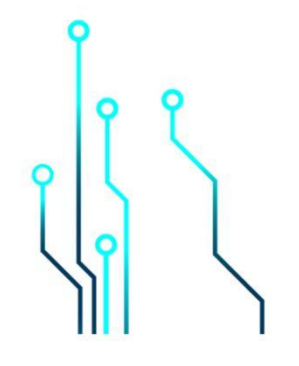

郑州高华信息技术有限公司

目录  $\overline{\mathbf{a}}$  $3.1$ 平台登录 10 33 添加网关驱动管理 いっこうしょう しょうしょう しょうしょう しょうしょう しょうしゅう しょうしょく しょうしょく しょうしゅう  $3.5$  DI/DO, AL  $\sim$  14 38 组态管理 しょうしょうしょう しょうしょう しょうしゅう しょうしゅう しょうしゅう しょうしゅう しょうしゅう しょうしゅう 

#### 重要提示

在您使用前,请仔细阅读本文,这将有助于您正确使用本产品,本公司对不按本说明书所规 定的方法使用, 而造成的任何损坏不承担责任。

在本说明书中,我们将尽最大的努力保证文中所含信息可靠精确。但由于产品或软件升级等 原因,有可能造成本文的部分内容失效,请注意版本变化,并及时更新。

为及时取得最新信息,如果您在使用中有什么疑问,请联系供应商或与本公司直接联系,以 供咨询和解答。

#### 版权

本说明书包含的所有内容均受版权法的保护,未经书面授权,任何组织和个人不得以任何形 式或手段对整个说明书和部分内容进行复制和转载。

# <span id="page-2-0"></span>第 **1** 章 产品概述

#### <span id="page-2-1"></span>1.1 产品概览

GH-G801A 工业网关是用于高华云物联网云平台连接下位设备所用的 4G 全网通网关, 设计完 全满足工业级标准和工业用户的需求,采用高性能的工业级 ARM9 处理器和 4G 通信模组, 通过软 件多级检测和硬件多重保护机制来提高设备稳定性。GH-G801A 可以通过 4G/2G 网络或有线网络连 接高华物联网云平台。具备隔离防护,EMC 防护等多项保护设计,适合于恶劣的工业现场。

GH-G801A 支持西门子、三菱、欧姆龙、施耐德、台达和 MODBUS 系列 PLC 等主流协议解析, 实现 PLC 远程数据监控, PLC 远程调试和编程, PLC 程序远程上下载, PLC 远程控制等功能。当设 备出现异常(数据、通讯等异常),GH-G801A 会通过多种方式给用户发送报警信息(微信、APP、 短信、电话等)。用户通过平台可以远程配置 GH-G801A 各项参数,简单易用,轻松创建可靠的 数据通信网络。

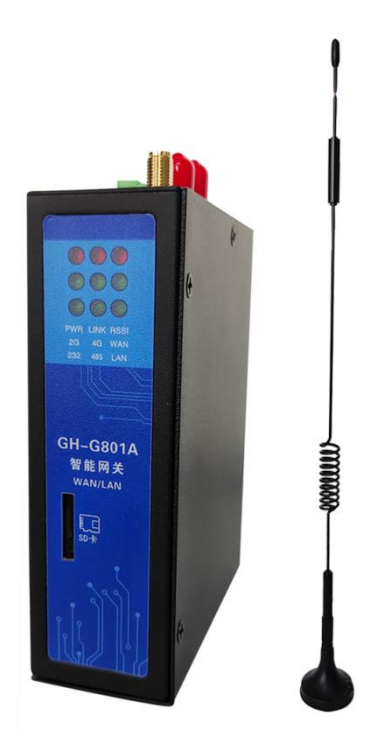

工业智能网关主图

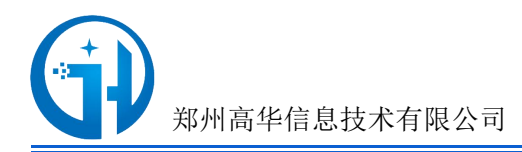

# <span id="page-3-0"></span>1.2 产品支持与应用环境

<1>、实现工业现场设备远程控制;

<2>、太阳能光伏、锅炉、冷库、粮库、农业养殖、智能制造、智慧交通、国家电网等各个领域 <3>、实现设备固件远程升级,程序上下载,可灵活接入各种设备管理平台;

<4>、实现工业现场触摸屏远程控制和组态画面远程映射,可同时与多台 PLC 或触摸屏远程通讯;

<5>、实现西门子、三菱、施耐德、台达、信捷、和利时、松下、永宏、海为和 MODBUS 系列等;

<6>、实现 PLC 远程监控、远程调试和编程、远程上下载、远程控制,数据采集,PLC 远程通讯;

<7>、支持标准的 ModBus-TCP 主站,从站和 ModBus-RTU 主站,从站协议。

<8>、支持海康萤石摄像机视频透传;

<9>、支持 MQTT 协议连接阿里云和 OneNet 等物联网平台。

#### <span id="page-3-1"></span>1.3 产品特点

<1>、支持全网通 4G/2G 通讯,支持网线直连(WAN)上网,优先使用网线上网。

- <2>、具备通信隔离和端口防护,特别适合于工业现场的应用。
- <3>、宽电源输入(DC12~48V),电源接口内置反相保护和过压保护。
- <4>、WDT 看门狗设计,保证系统稳定。
- <5>、采用完备的防掉线机制,保证数据终端永远在线 ,上电即可进入数据传输状态。
- <6>、支持标准工业主流 PLC 通讯协议,232/485/网口,支持同时连接下位机设备进行通讯。
- <7>、支持 PLC 程序远程调试、下载功能。
- <8>、提供边缘节点数据优化、实时响应、快速连接、智能应用,有效分担云计算资源负荷。
- <9>、支持对网关的远程配置、远程程序在线升级功能。
- <10>、支持标准 DIN35mm 导轨安装。
- <11>、网关支持对历史数据本地存储,实现断点续传功能。

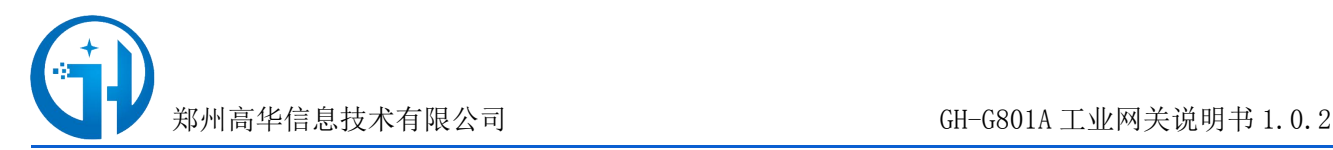

### <span id="page-4-0"></span>1.4 接口说明

GH G801A 网关拥有一路固定的 RS485 接口, 另外一路可选择 RS232 或 RS485 接口(可通过拨 动开关进行选择);两个网口(一个 WAN 口,一个 LAN 口),一个 RTS 按钮, 2 路 DI、2 路 DO、2 路 AI 检测,如下图所示:

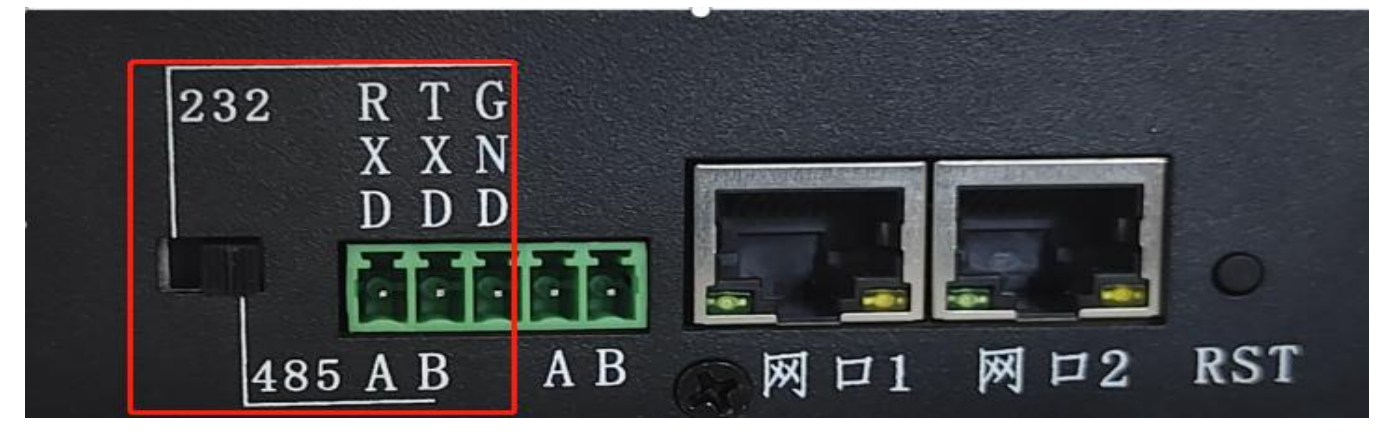

<1>、RS232/RS485 接口

当拨动开关的位置在左侧时, 启用的是 RS232 接口; 当拨动开关的位置在右侧时, 启用的是 RS485 接口;另外一路固定为 RS485 接口。

<2>、LAN/WAN 接口

网口 1 默认是 LAN 口, 用干接下行 PLC 设备或网口接口的设备;

网口 2 默认是 WAN 口,接路由器可以实现联网功能。

<3>、恢复出厂设置按键

长按按键 3 秒左右, 可恢复出厂默认的参数(注: 非特殊情况, 请勿触发按键)。

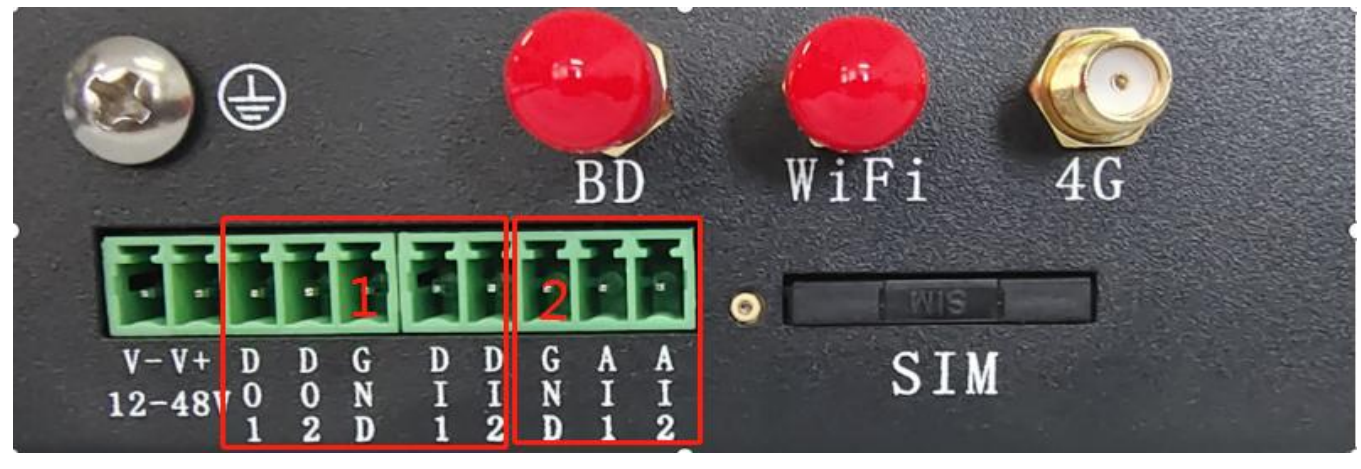

产品接口图

<4>、DI/DO/AI 接口

DI1~DI2:数字量输入,与上图中的 GND 配合使用;输入电压不能大于设备的供电电压。

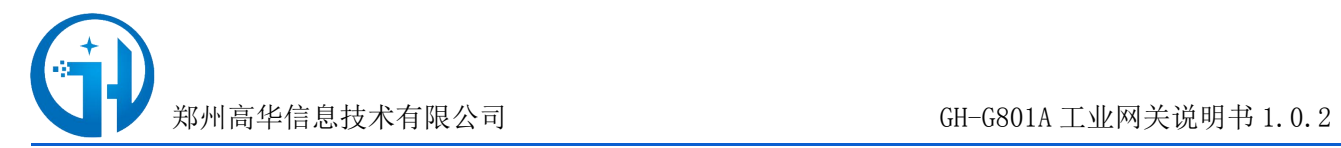

DO1~DO2:数字量输出,与上图中的 GND 配合使用;输出电压为设备的供电电压。

AI1~AI2: 模拟量输入,与图中的 GND 配合使用(注:选配功能,支持  $4^{\sim}$ 20mA 和  $0^{\sim}$ 5V 信号)。

<5>、电源接口

V+为电源正极,V-为电源负极。

### <span id="page-5-0"></span>1.5 指示灯说明

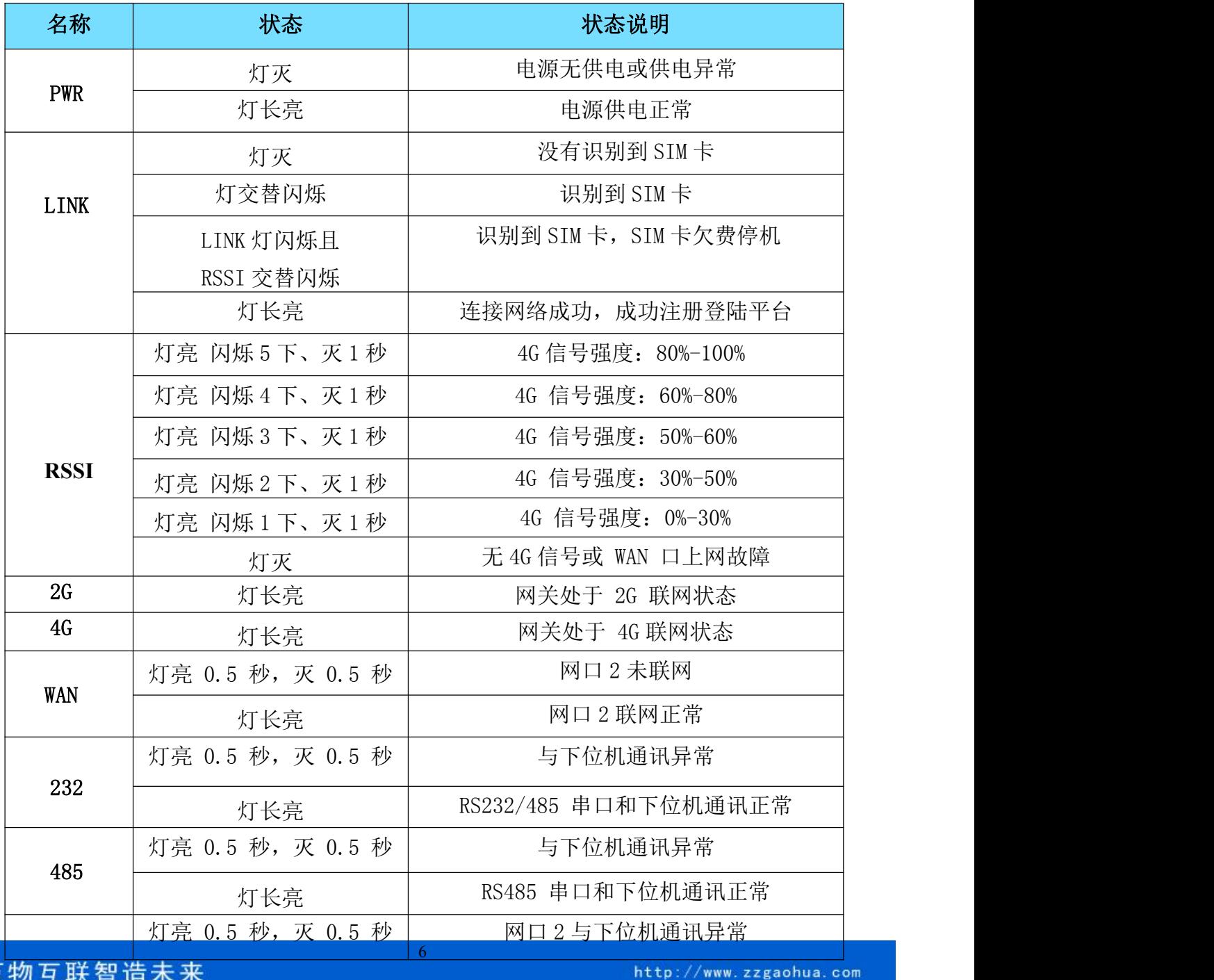

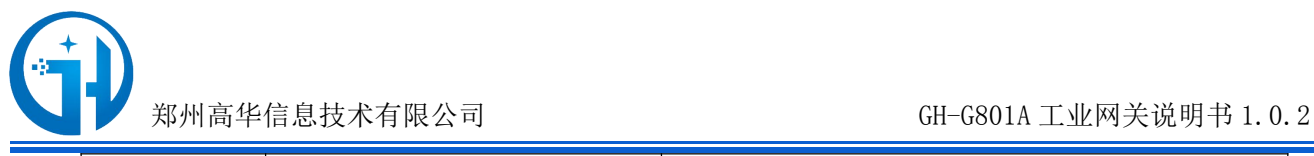

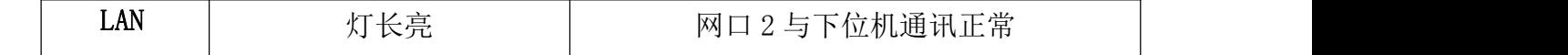

# <span id="page-6-0"></span>**1.6** 技术规格

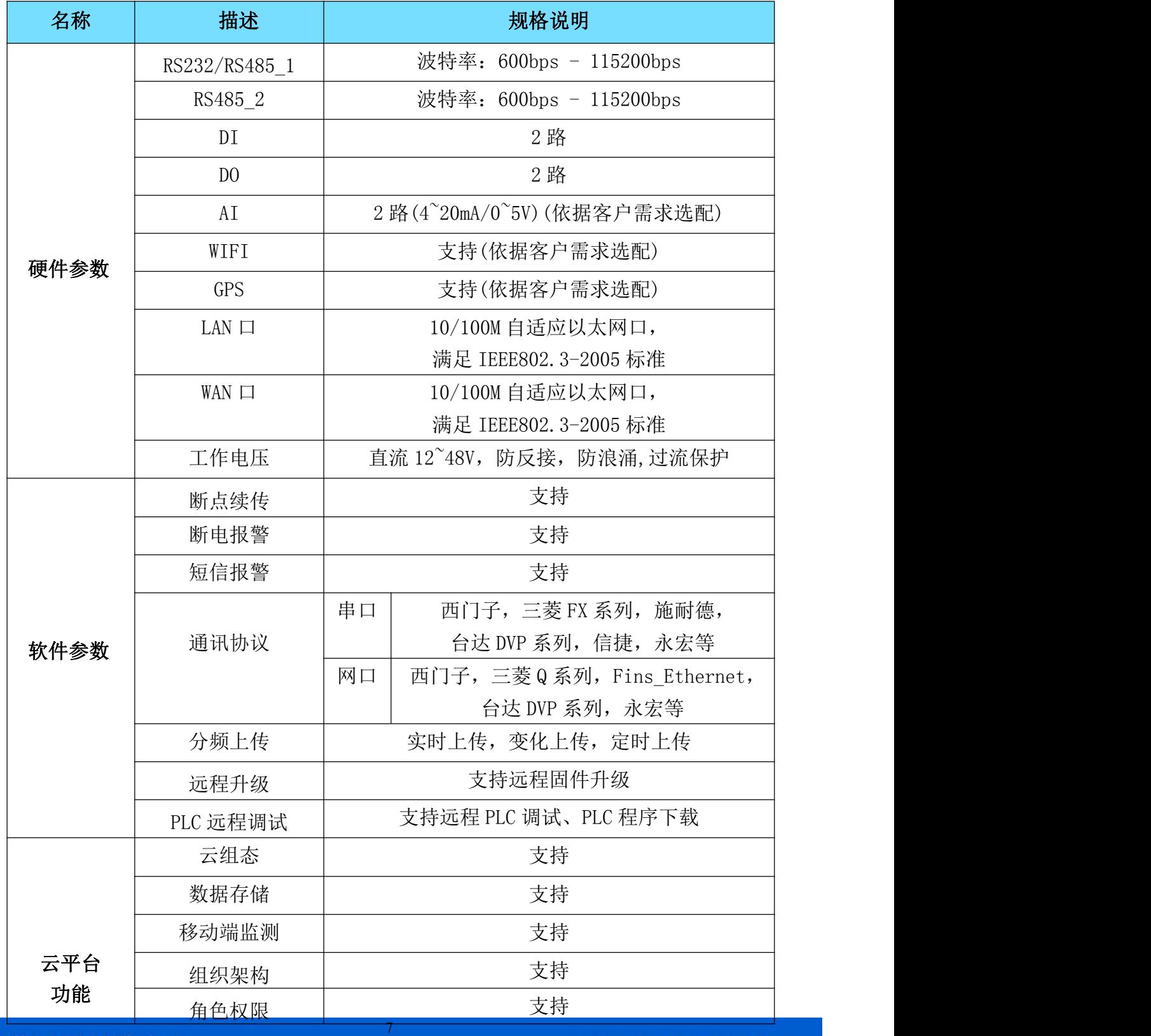

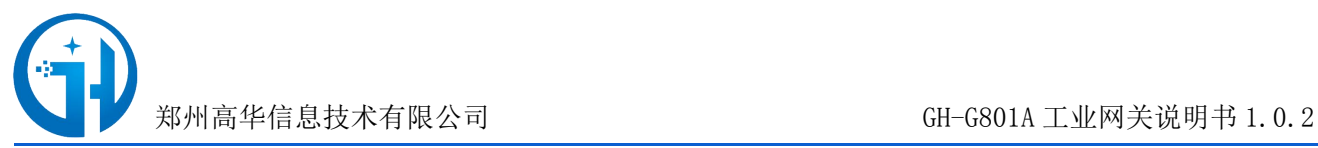

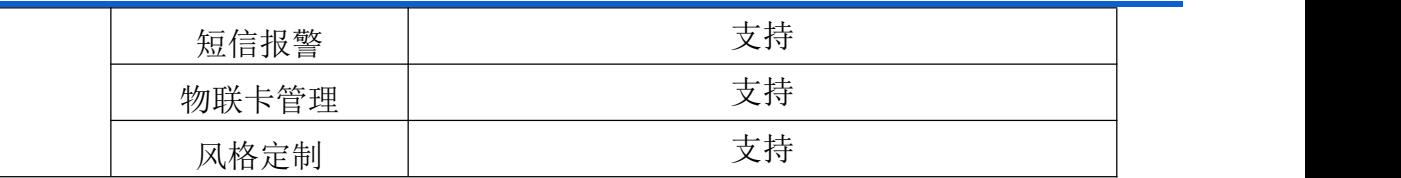

# <span id="page-7-0"></span>第 **2** 章 安装

#### <span id="page-7-1"></span>**2.1**安装要求及说明

工业智能网关必须正确安装方可达到设计的功能,通常设备的安装必须在高华信息认可合格 的工程师指导下进行。通风良好,信号覆盖良好。温度和湿度要满足仪表技术指标的要求。设备 应远离电磁干扰源和热源,避免机械震动。

#### 注意事项:

- 1. 请不要带电安装 SIM 卡;
- 2. 设备必须与大地连通,接地电阻小于 4 欧姆。

#### 3. 请不要带电安装设备。

用卡针按卡槽黄色按扭,取出卡托,将 SIM 卡放入到 SIM 抽屉内,向下轻轻推入卡座。如下 图: the contract of  $\mathbb{R}$  . The contract of  $\mathbb{R}$  is the contract of  $\mathbb{R}$  is the contract of  $\mathbb{R}$  is the contract of  $\mathbb{R}$  is the contract of  $\mathbb{R}$  is the contract of  $\mathbb{R}$  is the contract of  $\mathbb{R$ 

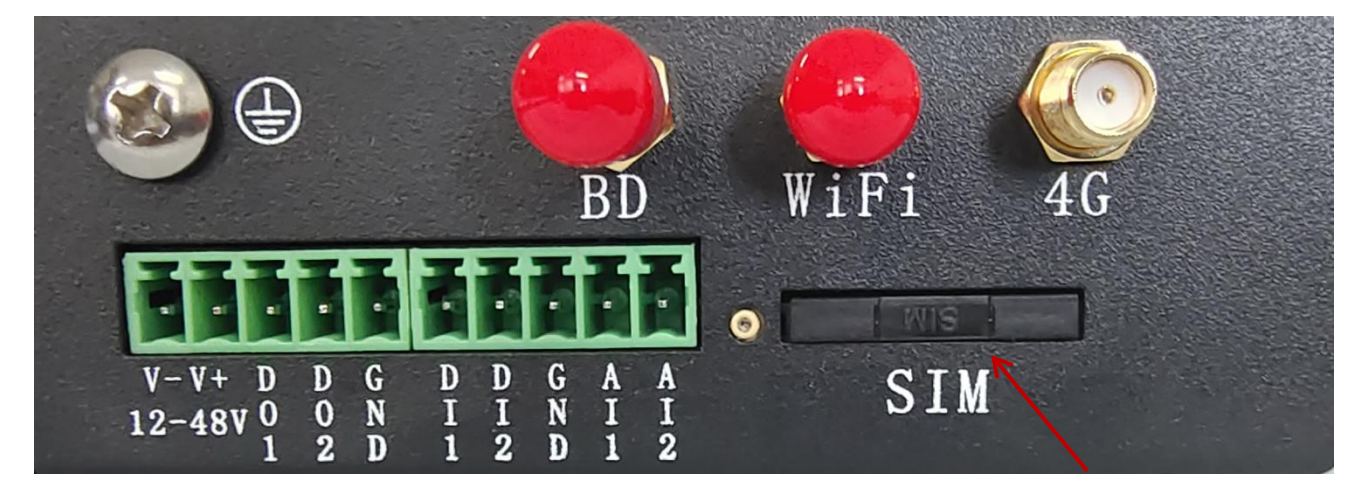

注意:如果 SIM 卡插入不到位,将导致设备无法识别到 SIM 卡,导致设备不能正常工作。为 防止 SIM 卡插入不到位, SIM 卡插入后, 请仔细检查 SIM 卡是否安装好。退卡时, 用卡针按黄色 按钮,SIM 卡将自动沿导向槽向外弹出。

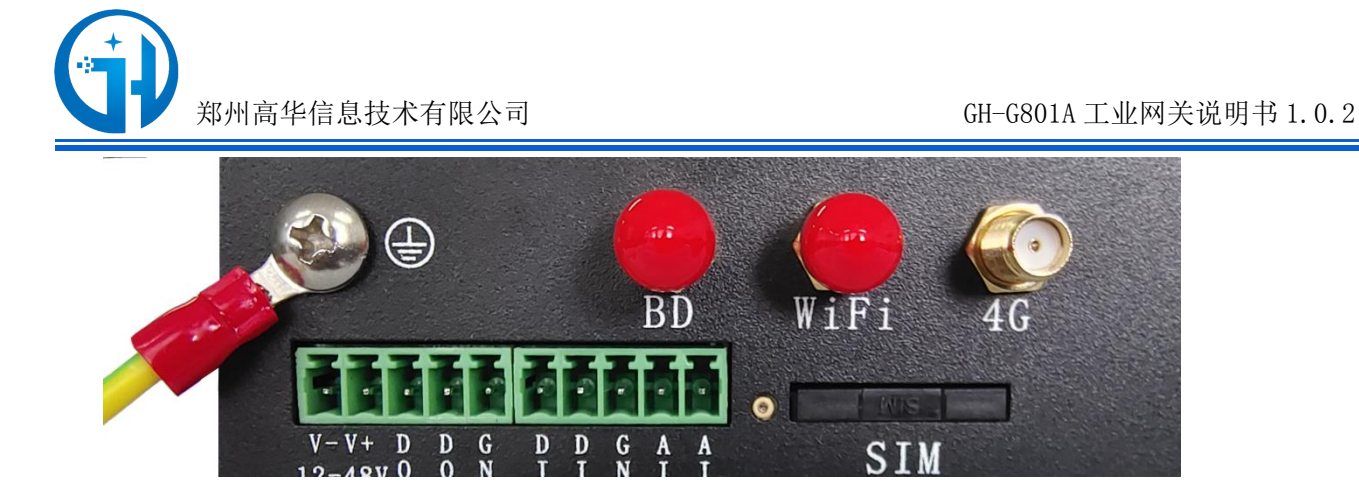

上图中的黄绿线为设备地线,防止触电或保护设备安全,设备地线与大地作为电流回路。

# <span id="page-8-0"></span>开箱配件

当您开箱时请保管好包装材料,以便日后需要转运时使用。清单如下:

- GH-G801A 工业智能网关 1 台
- 合格证一份
- ✔ 4G 天线一个
- ✔ 3 个 5 孔端子
- ✔ 说明书一份

GH-G801A 工业智能网关通常应用于复杂的外部环境。为了适应复杂的应用环境, 提高系 统的工作稳定性,网关采用了先进的宽电压技术。用户可采用 12—48VDC 电源适配器给网关 供电,当用户采用外接电源给 网关供电时,必须保证电源的稳定性(纹波小于 300mV, 并 确保瞬间电压不超过 48V),并保证电源功率大于 4W 以上。

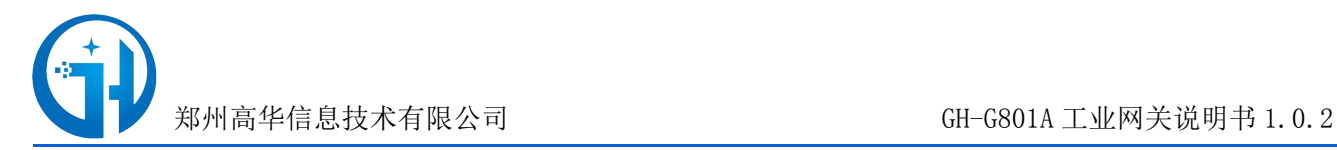

# <span id="page-9-0"></span>第 3 章 高华云物联云平台

## <span id="page-9-1"></span>**3.1** 平台登录

使用平台分配的账号密码登录平台,输入登录账号和密码(如下图)

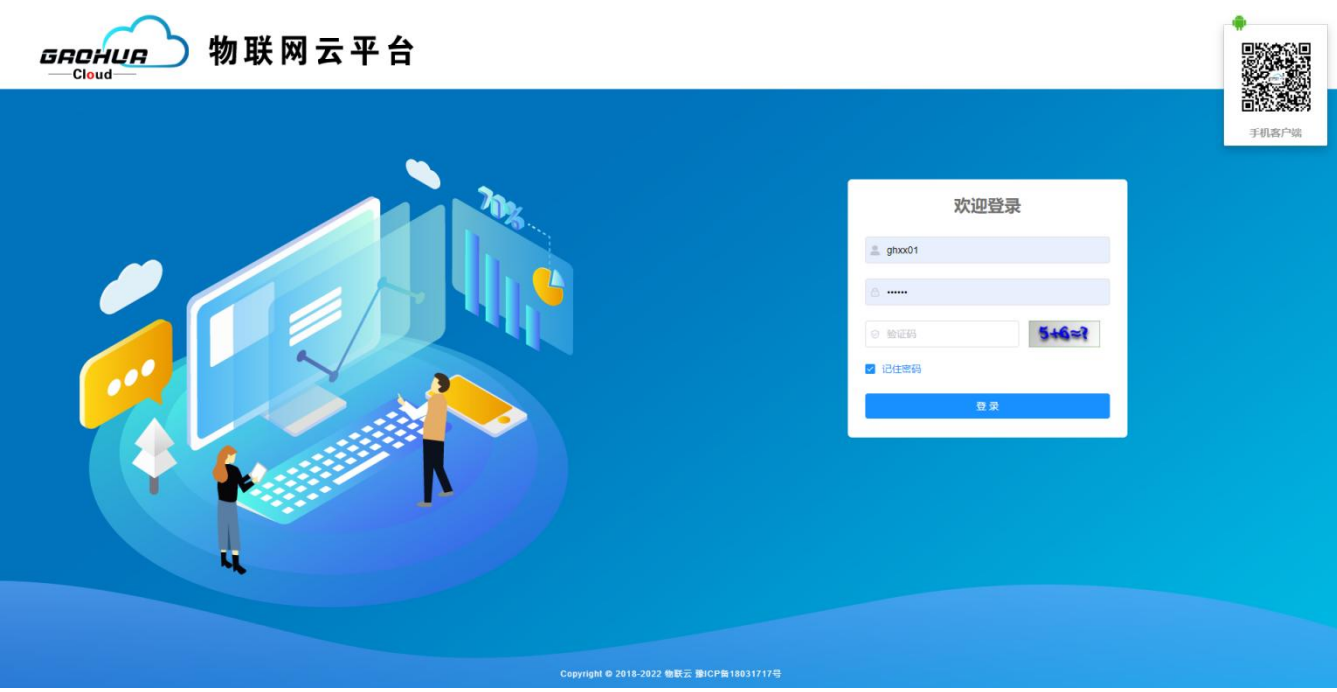

打开设备管理→新增→设备配置如下图:

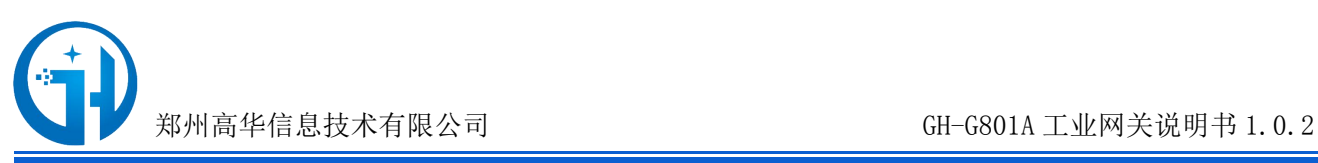

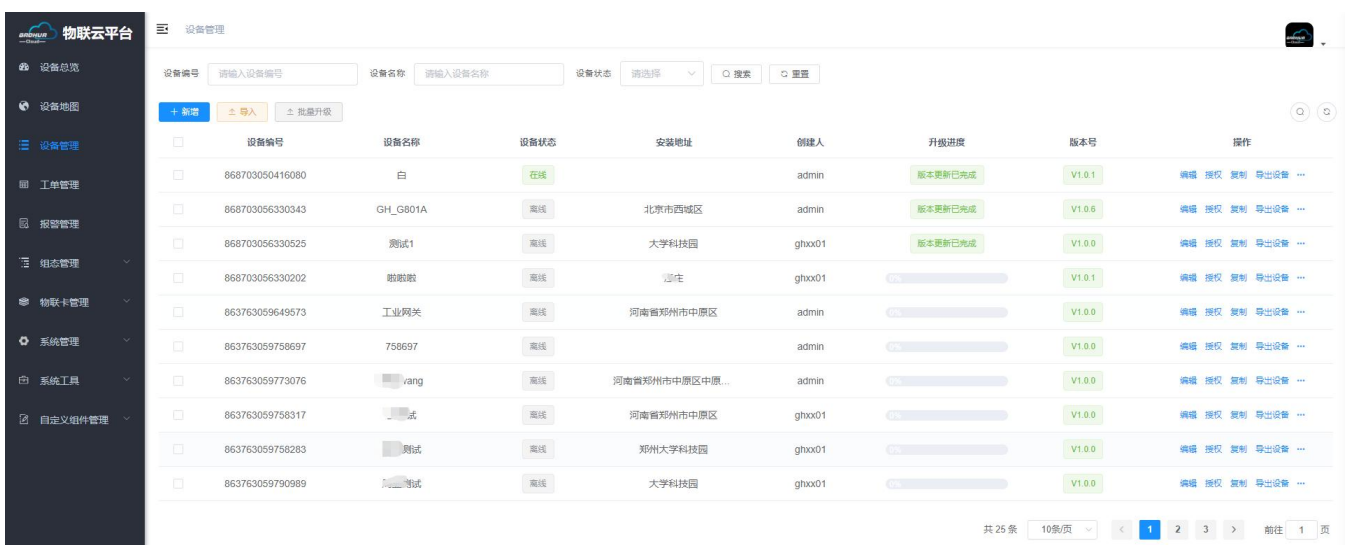

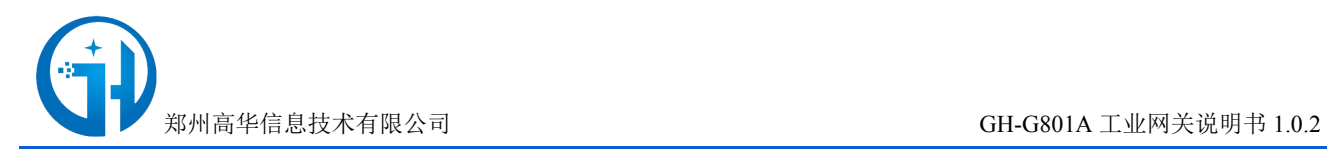

#### <span id="page-11-0"></span>**3.2** 基本信息

在配置界面填写设备的基本信息,添加设备图片、设备名称。设备编号、安装地址、安装 时间、经度纬度、保存并点击下一步。(如下图)

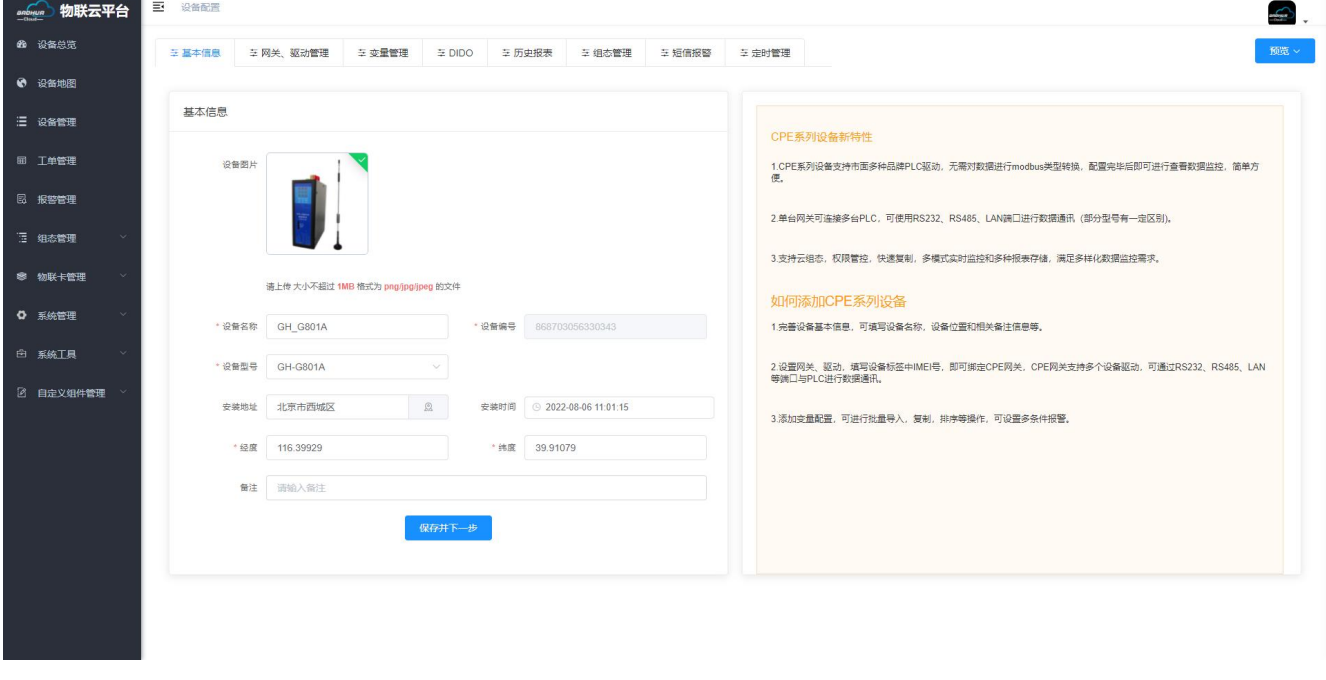

#### <span id="page-11-1"></span>**3.3** 添加网关驱动管理

在网关驱动管理界面,点击通讯口配置---(LAN 口配置、RS485 、RS232),选择自己所需 端口进行设置,根据提示依次填写,具体操作如下图

<1>、LAN 口:填写 IP 地址、子网掩码

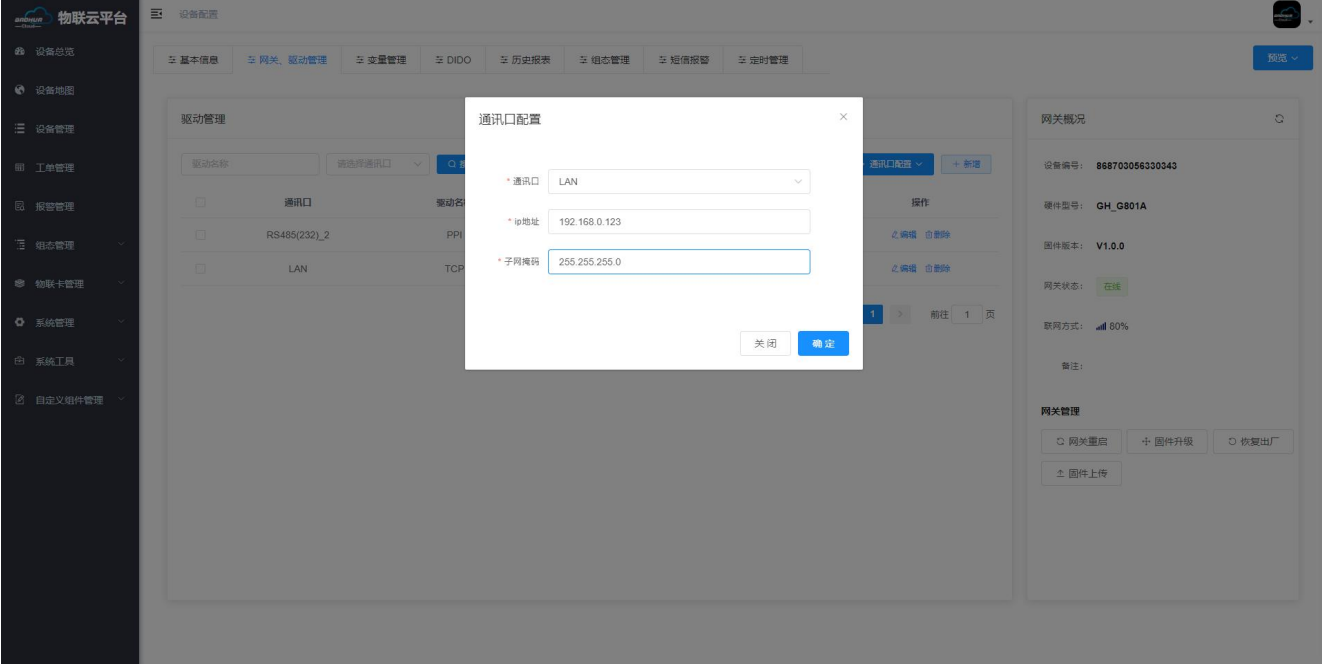

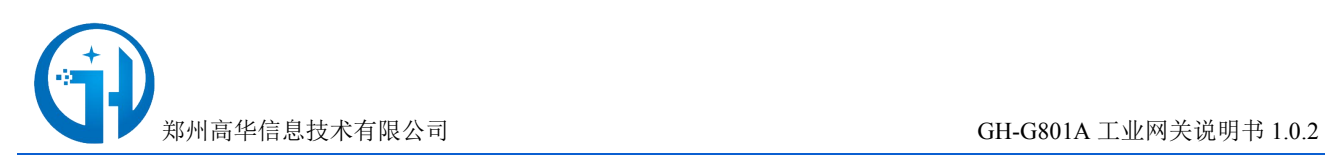

<2>、RS485 接口:填写 波特率、数据位、数据校验、停止位。

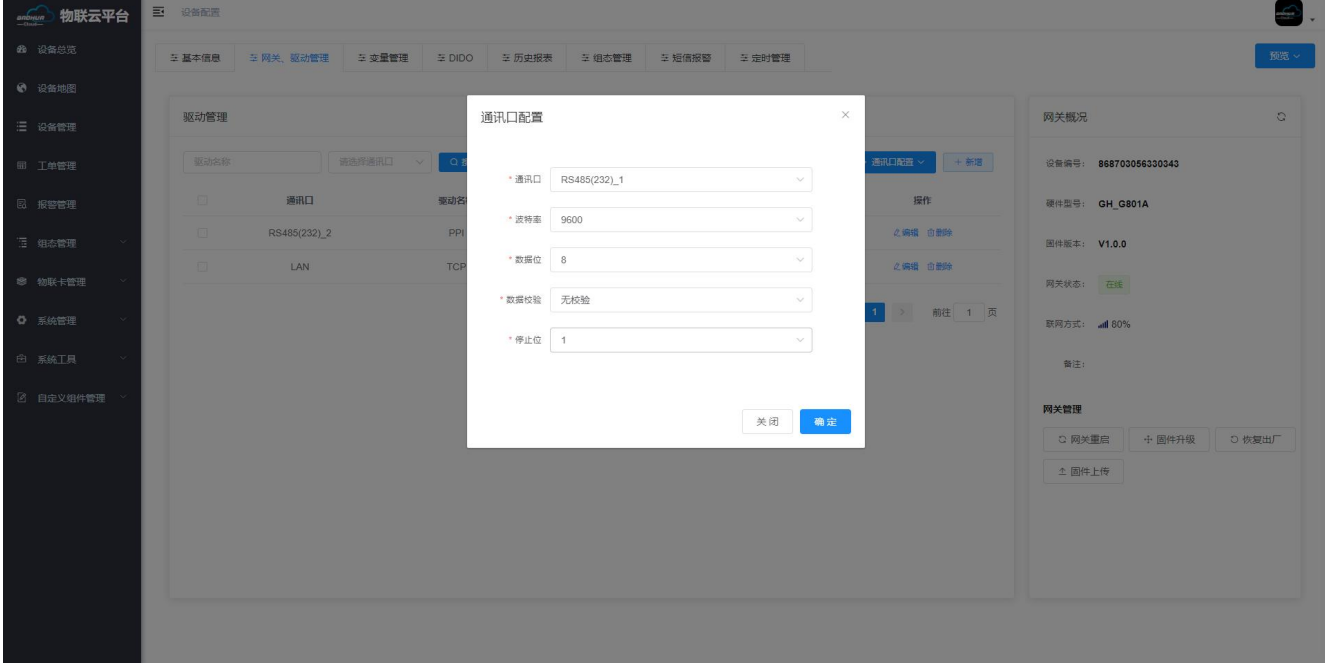

<3>、RS232 接口:填写 波特率、数据位、数据校验、停止位。

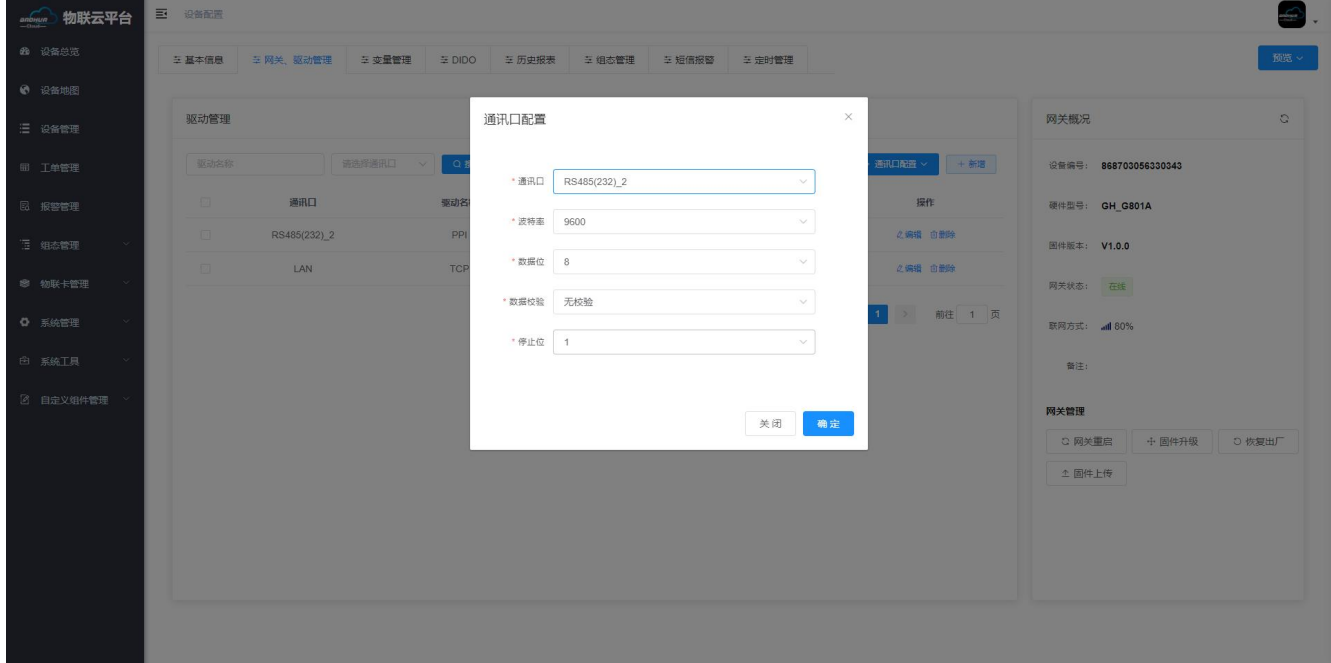

<4>、通讯口配置填写完成后点击新增:新增信息为终端设备配置信息,根据提示依次填写,具体如下图:

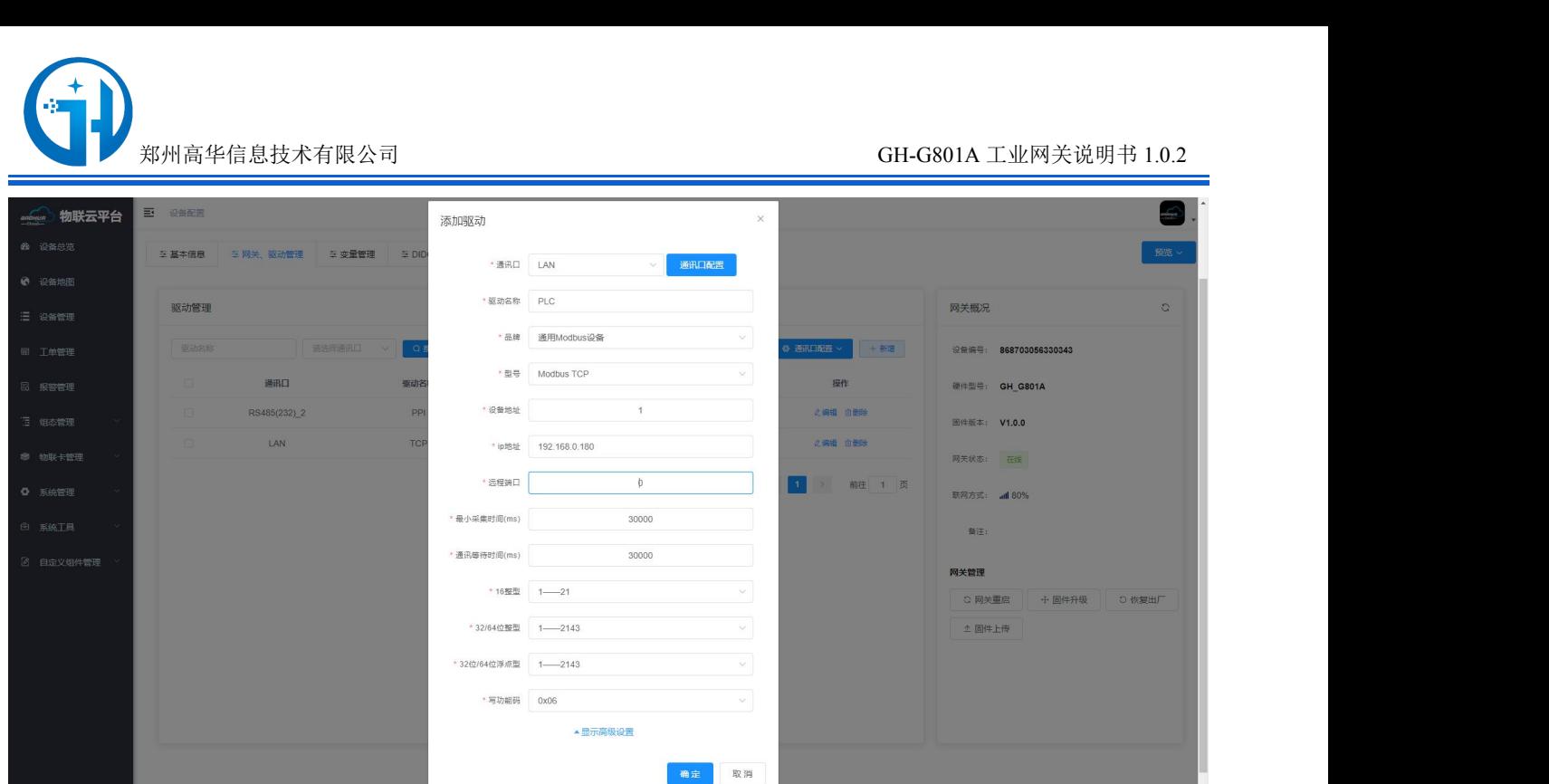

### <span id="page-13-0"></span>**3.4** 变量管理

在变量管理界面点击--新增--添加变量相关参数--仪表/PLC、变量名称、单位、寄存器类 型、数据类型、寄存器地址、读写方式、小数点位、死区设置、等相关信息。添加完成点击确 定。如下图。

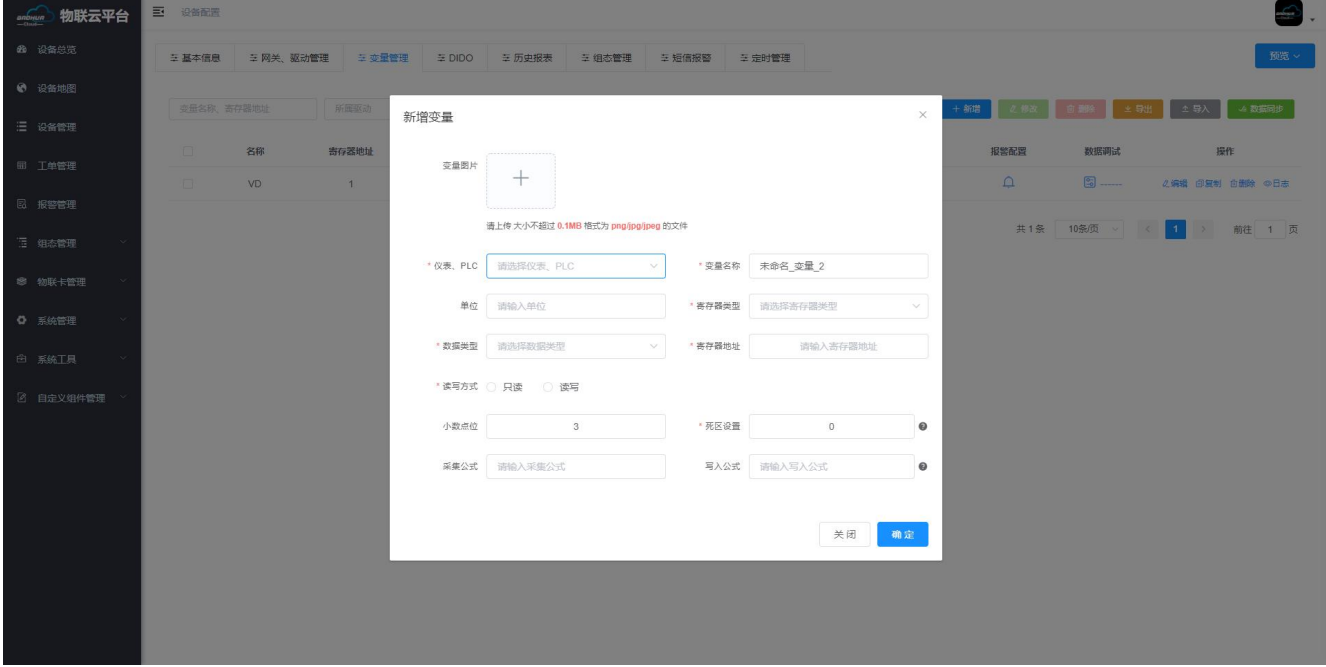

#### <span id="page-13-1"></span>**3.5 DI/DO**、**AI**

在 DI、DO、AI 界面, DI 开关量输入, 输入电压为设备供电电压。DO 开关量输出, 输出电

www.zzgaohua.com

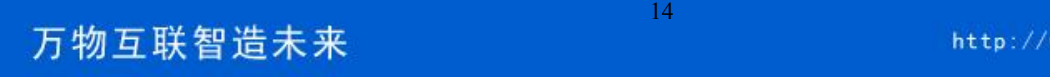

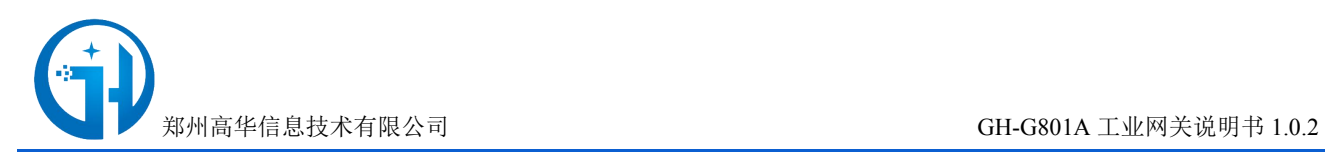

压为设备供电电压不大于 130mA, AI 模拟量采集,采集公式, 小数点位, 映射上限, 映射下限, 单位、类型。如下图:

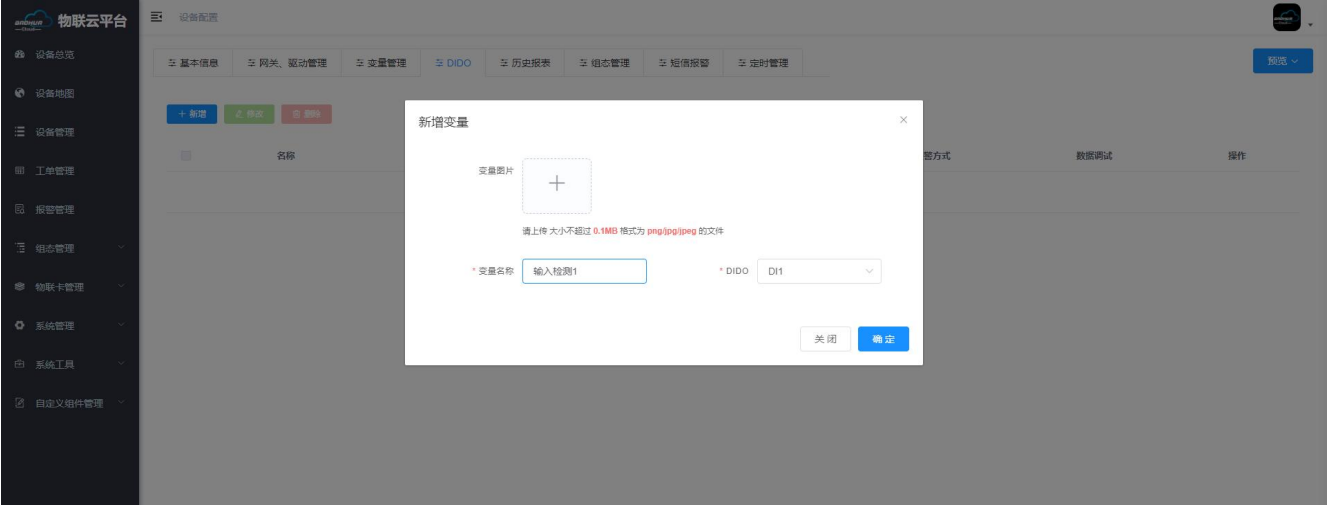

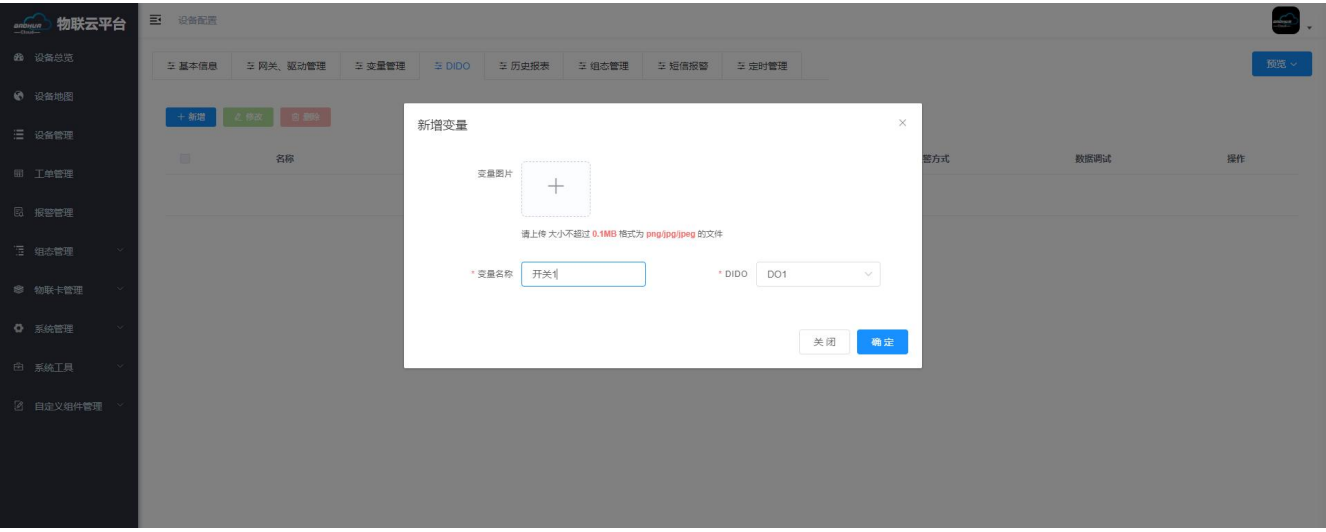

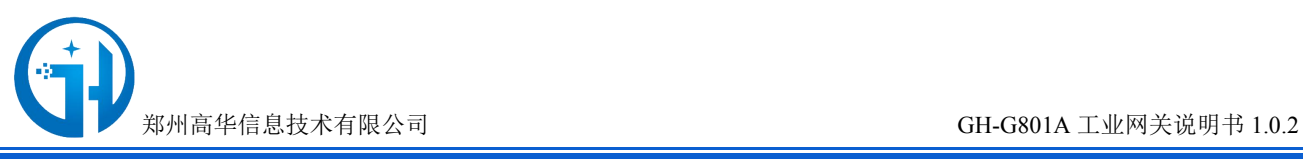

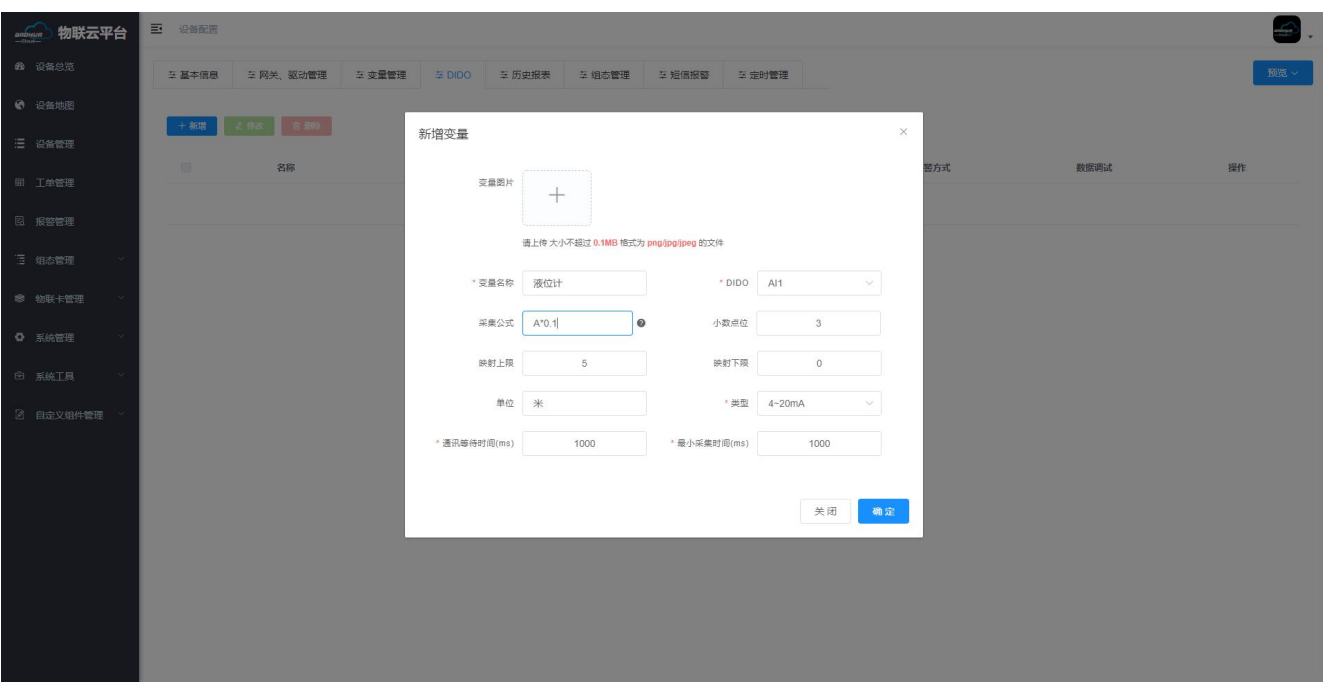

# <span id="page-15-0"></span>**3.6** 变量预览

配置完各项参数后,网关也采集到数据,此时可通过预览功能,可以删除改设备的机历史 数据。具体如下图:

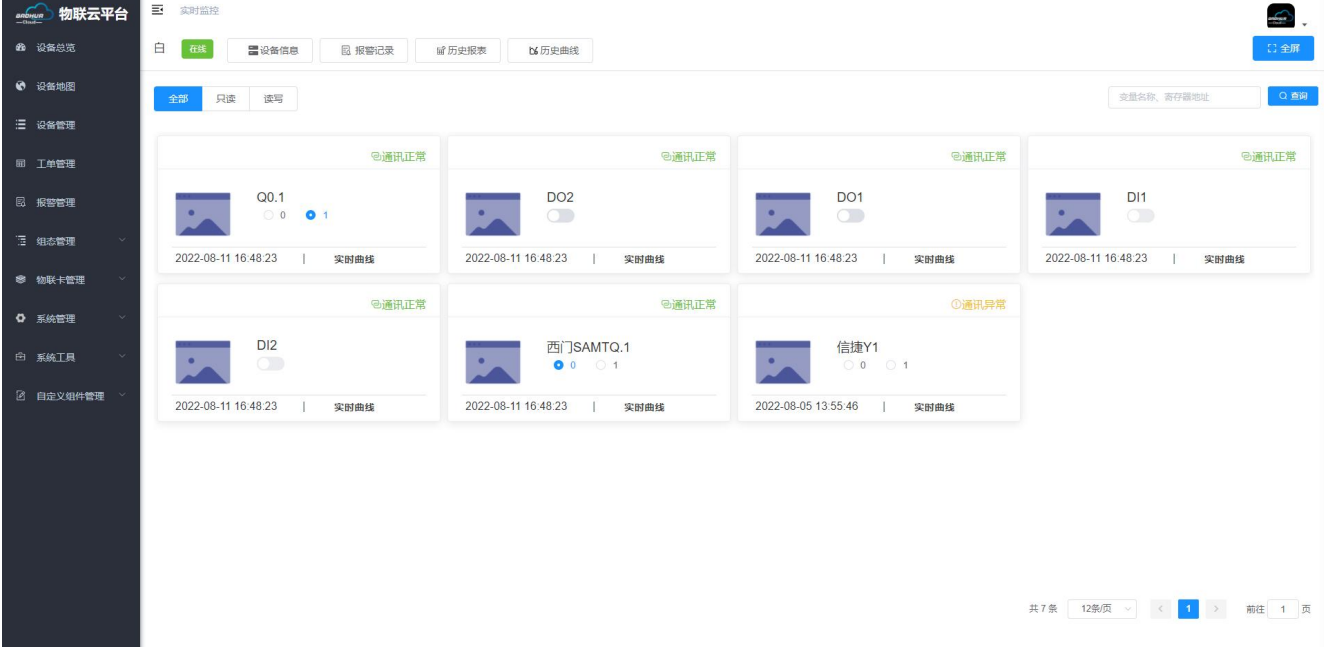

### <span id="page-15-1"></span>**3.7** 历史报表

点击历史报表可查看该设备历史数据,历史报表数据支持表格形式导出,可可以删除改设 备的机历史数据。具体如下图:

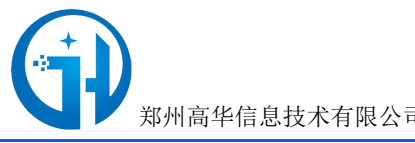

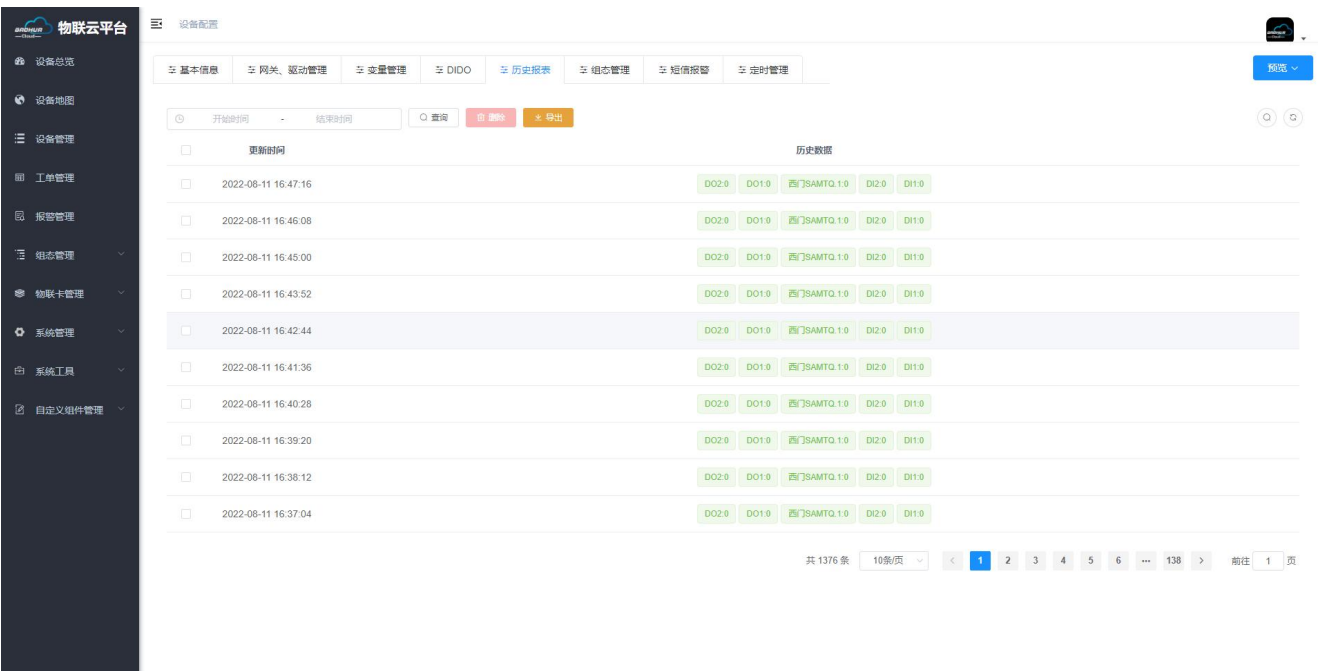

# <span id="page-16-0"></span>**3.8** 组态管理

点组态管理--新增--选择注界面--填写页面名称--选择界面大小--点确定

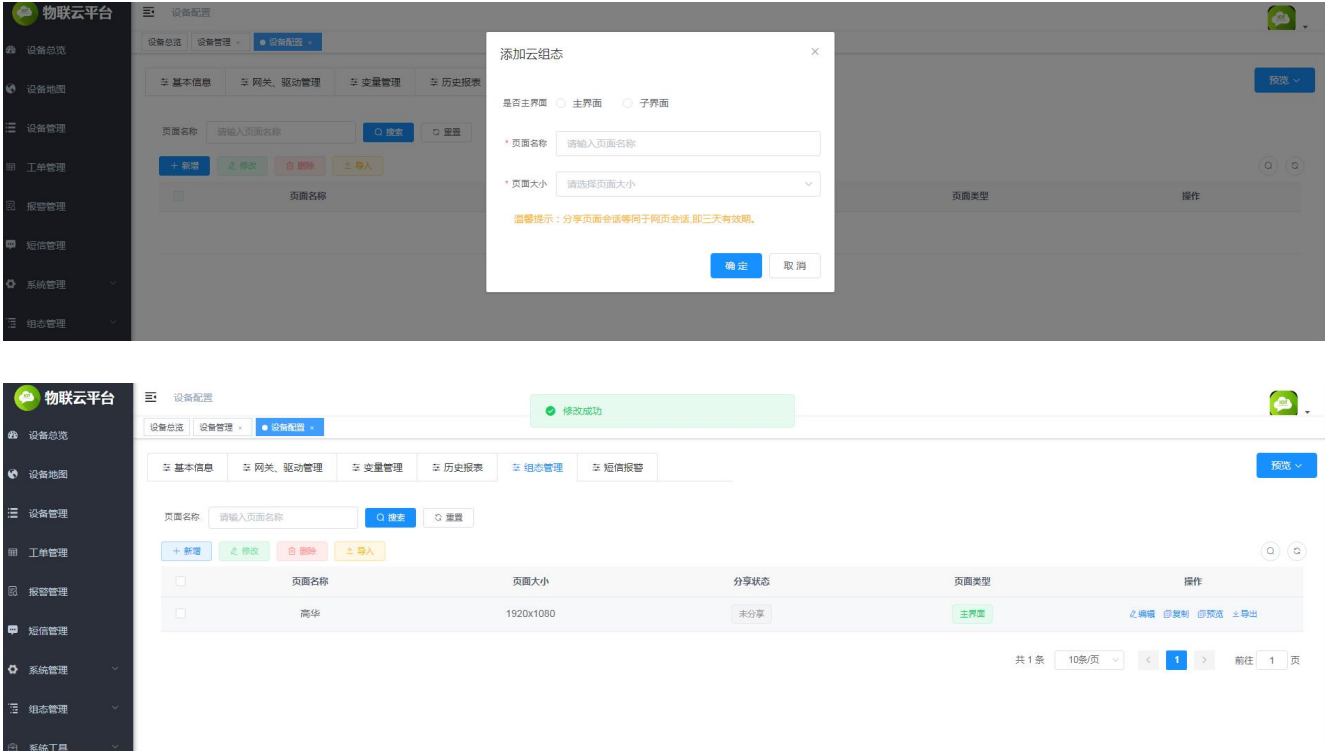

新增后点击编辑即可对设备进行组态编辑,在组态编辑界面里可根据客户需求随意进行组态。组态编辑里面 给客户提供了大量的应用图形。一拖一拽即可编辑。

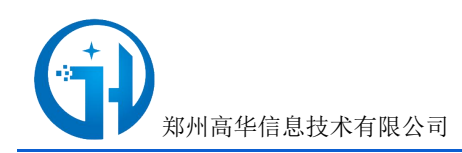

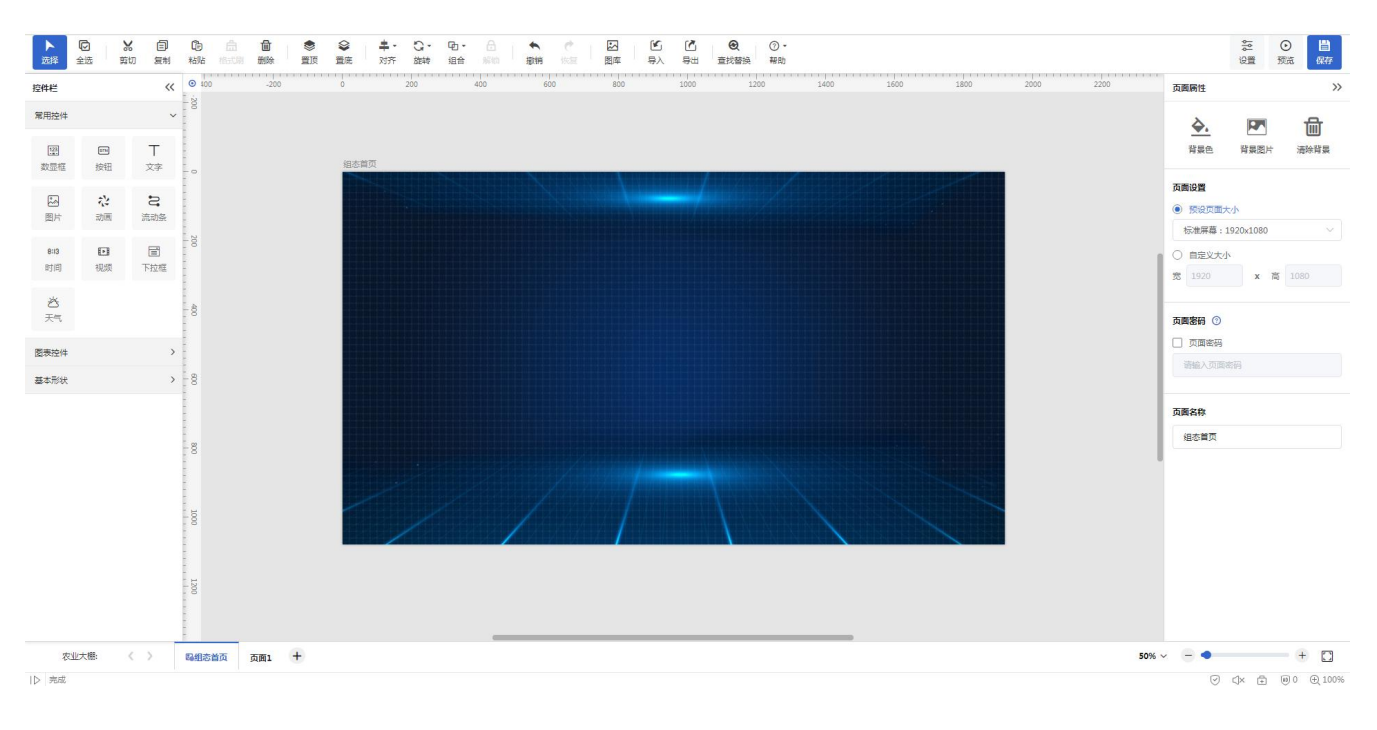

#### 组态编辑后的整体效果如图

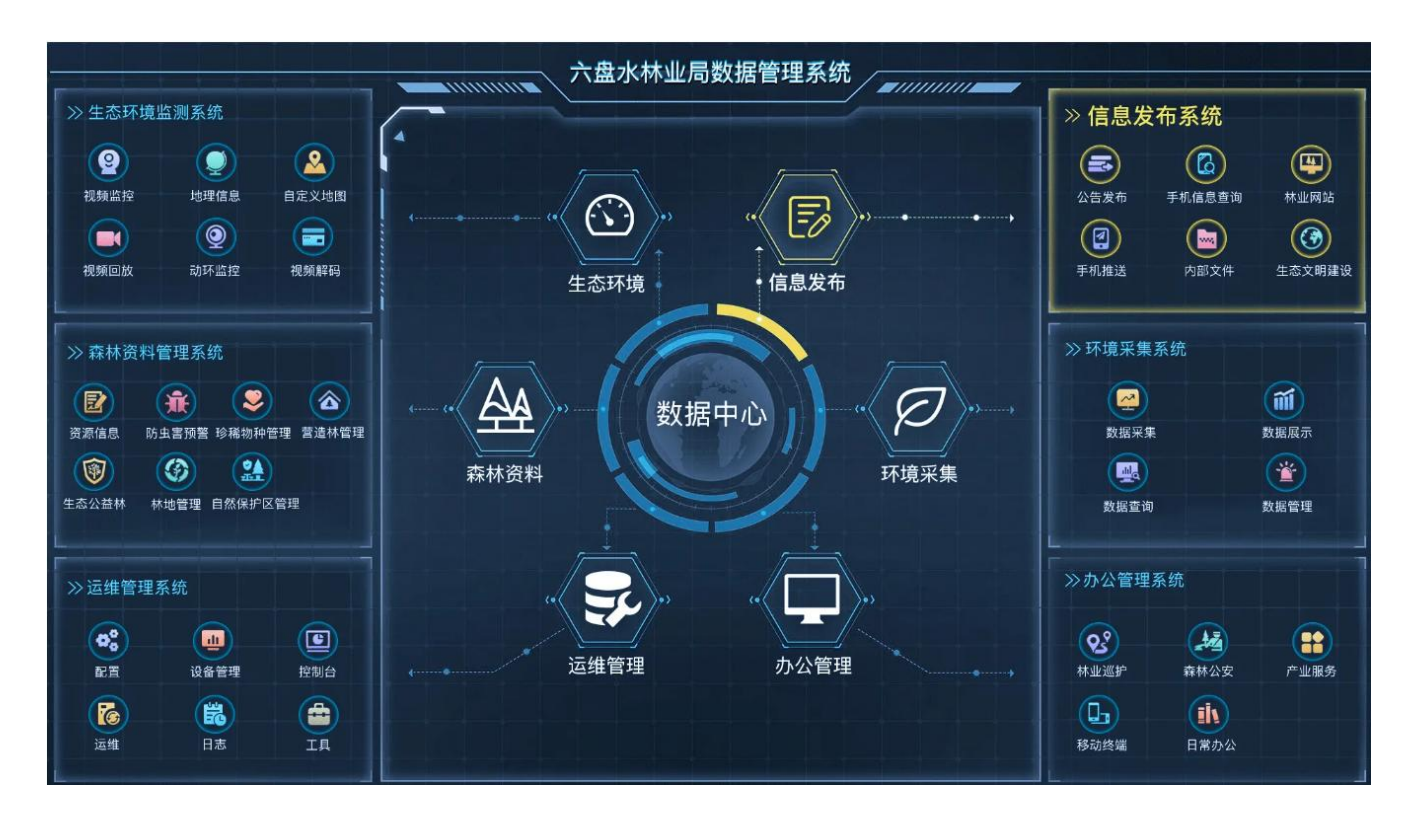

#### <span id="page-17-0"></span>**3.9** 结束**/**查看设备

点击【设备总览】➔【选择设备】➔【实时监控】,点击设备即可打开数据监控。

### <span id="page-17-1"></span>**3.10** 短信管理

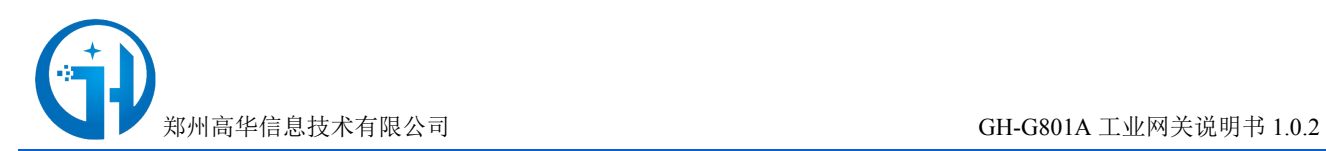

在短息界面可以设置短息提醒,和短信数量。(注意:改功能属于增值服务,需要付费使用。

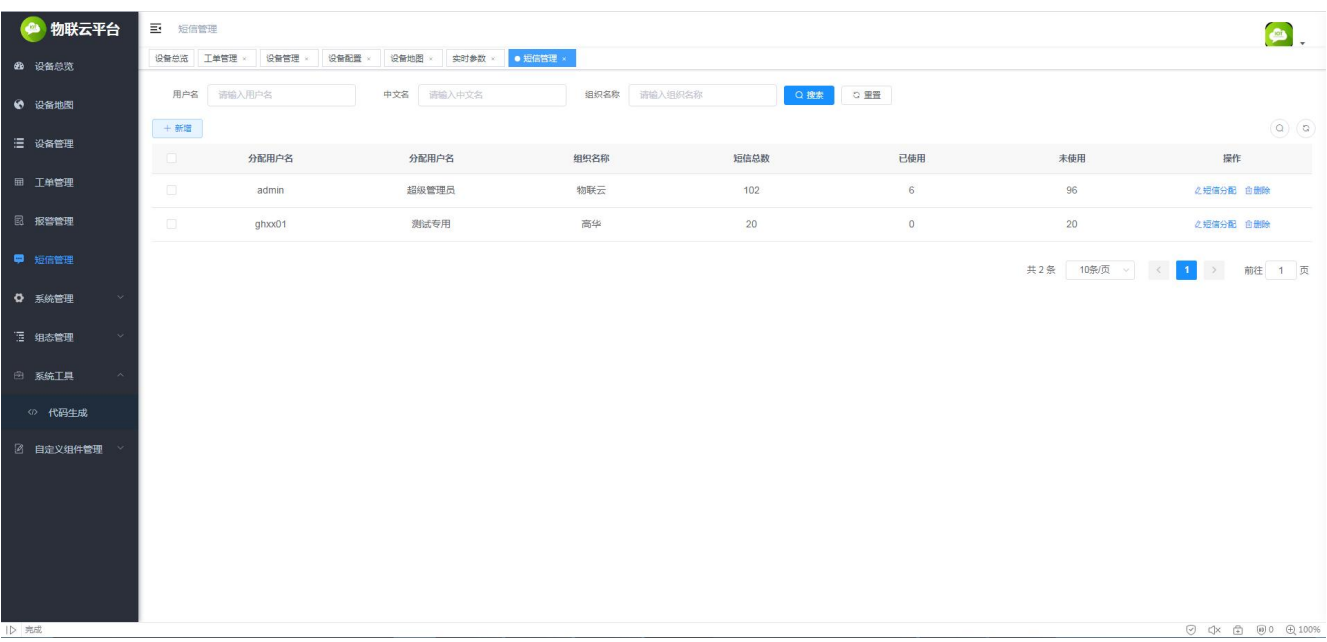

#### <span id="page-18-0"></span>**3.11** 报警管理

打开报警管理界面,在此界面显示设备异常报警,如果设备报警没有处理,处理状态显示 未处理,点击处理按钮--填写设备报警原因--确定。此时处理状态显示已处理。此时在工单管理 界面生成一个工单信息。如下图:

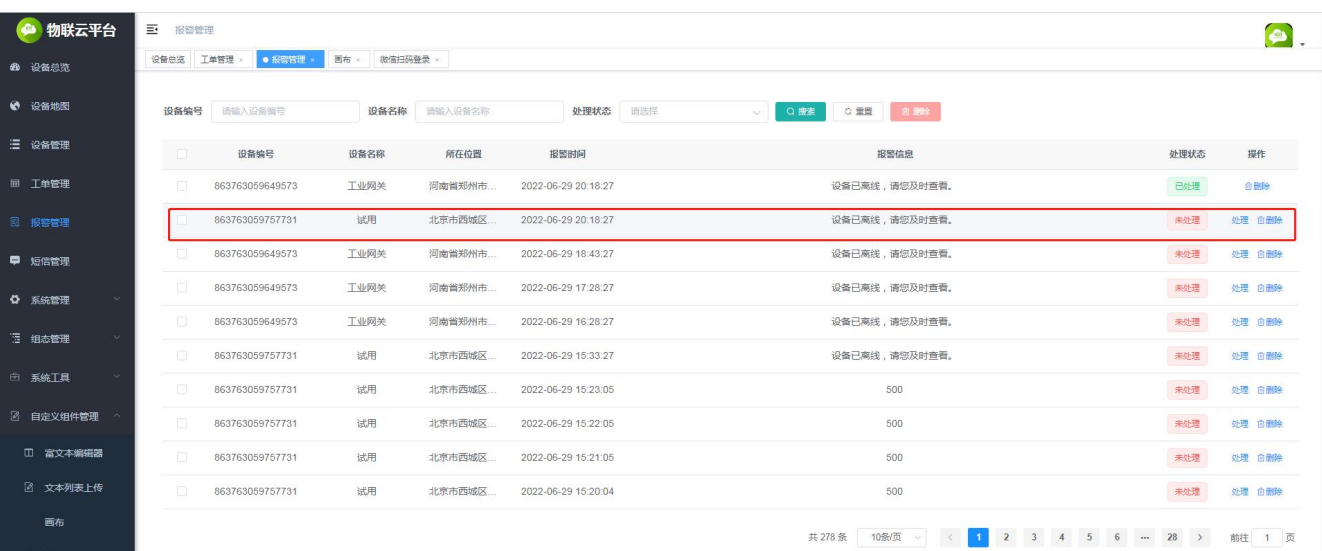

未处理界面

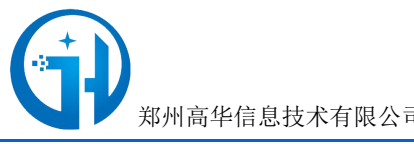

司 $H-G801A$  工业网关说明书 1.0.2

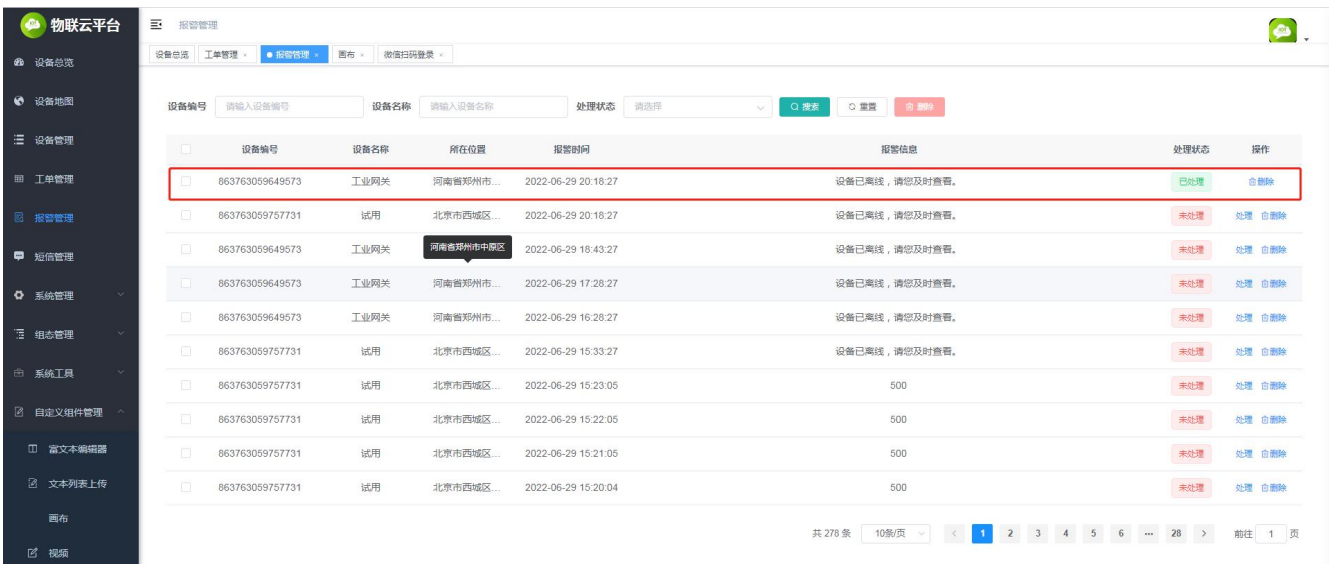

已处理界

#### <span id="page-19-0"></span>**3.12** 工单管理

打开工单管理界面,显示设备报警信息处理结果,现场工作人员可根据报警 类型,设备存在的问题,进行现场排查。设备排查完毕,点击巡检,填写处理结果。此时处理 状态显示及处理,如果没有处理,则显示未处理。如果出现误报。可以点击作废,作废此工单。

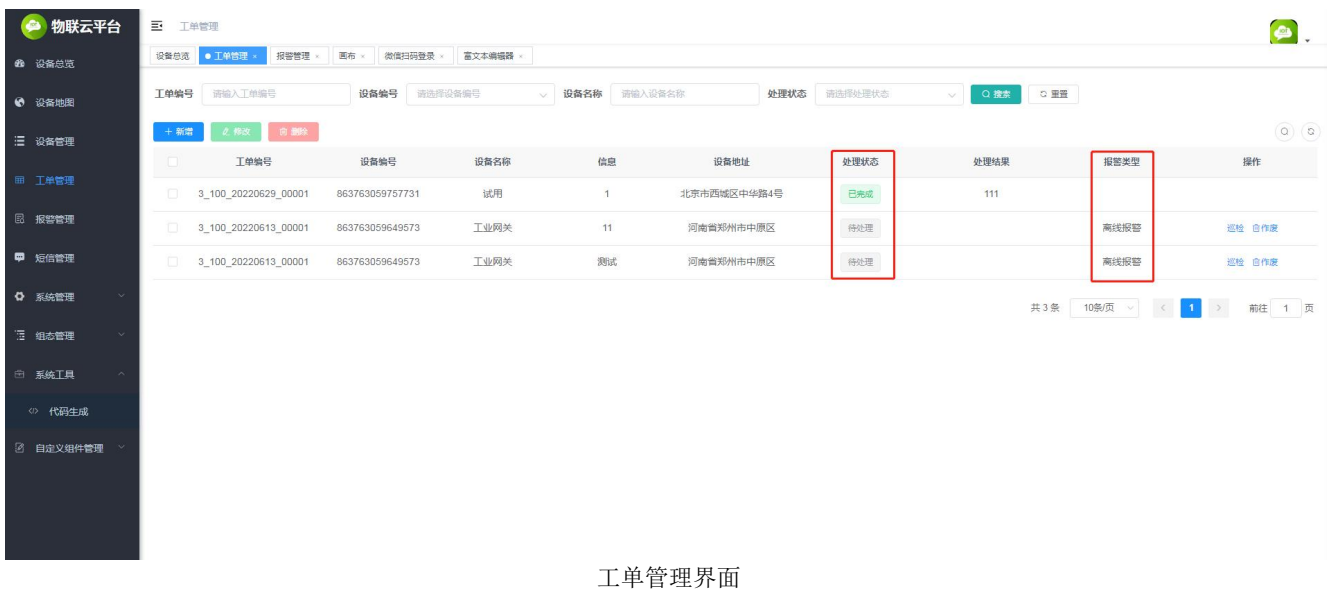

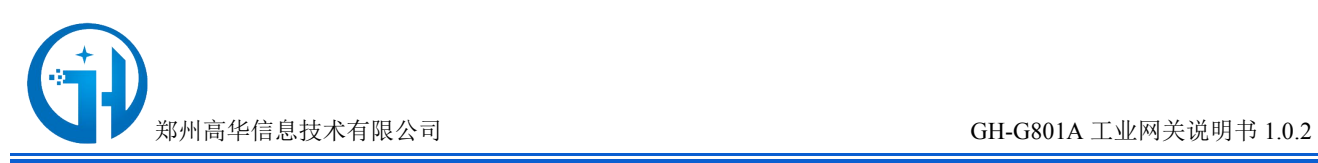

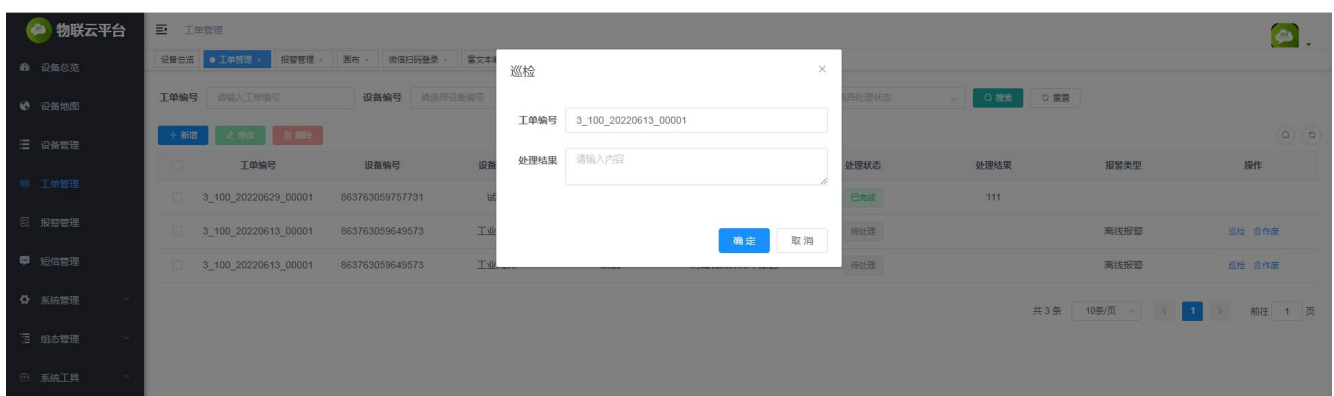

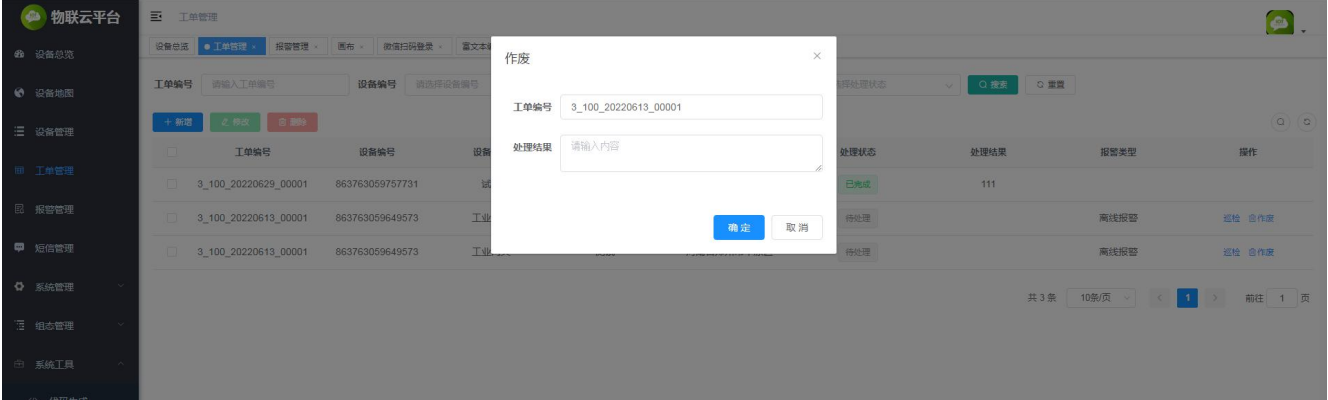

# 万物互联智造未来

郑州高华信息技术有限公司 服务热线: 0371-88816130 地址: 郑州市高新区大学科 技园西区1号孵化楼319-2